CCP Enriching Threat Intelligence Information 2.0.1

# **Runbook Enriching with Threat Intelligence Information**

**Date of publish: 2017-11-06**

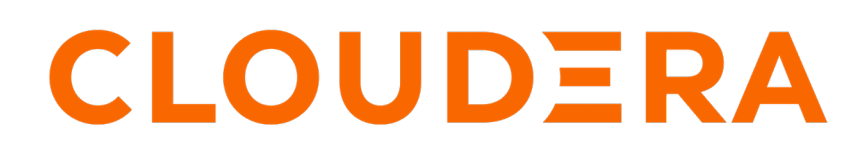

**<https://docs.cloudera.com/>**

# **Legal Notice**

© Cloudera Inc. 2019. All rights reserved.

The documentation is and contains Cloudera proprietary information protected by copyright and other intellectual property rights. No license under copyright or any other intellectual property right is granted herein.

Copyright information for Cloudera software may be found within the documentation accompanying each component in a particular release.

Cloudera software includes software from various open source or other third party projects, and may be released under the Apache Software License 2.0 ("ASLv2"), the Affero General Public License version 3 (AGPLv3), or other license terms. Other software included may be released under the terms of alternative open source licenses. Please review the license and notice files accompanying the software for additional licensing information.

Please visit the Cloudera software product page for more information on Cloudera software. For more information on Cloudera support services, please visit either the Support or Sales page. Feel free to contact us directly to discuss your specific needs.

Cloudera reserves the right to change any products at any time, and without notice. Cloudera assumes no responsibility nor liability arising from the use of products, except as expressly agreed to in writing by Cloudera.

Cloudera, Cloudera Altus, HUE, Impala, Cloudera Impala, and other Cloudera marks are registered or unregistered trademarks in the United States and other countries. All other trademarks are the property of their respective owners.

Disclaimer: EXCEPT AS EXPRESSLY PROVIDED IN A WRITTEN AGREEMENT WITH CLOUDERA, CLOUDERA DOES NOT MAKE NOR GIVE ANY REPRESENTATION, WARRANTY, NOR COVENANT OF ANY KIND, WHETHER EXPRESS OR IMPLIED, IN CONNECTION WITH CLOUDERA TECHNOLOGY OR RELATED SUPPORT PROVIDED IN CONNECTION THEREWITH. CLOUDERA DOES NOT WARRANT THAT CLOUDERA PRODUCTS NOR SOFTWARE WILL OPERATE UNINTERRUPTED NOR THAT IT WILL BE FREE FROM DEFECTS NOR ERRORS, THAT IT WILL PROTECT YOUR DATA FROM LOSS, CORRUPTION NOR UNAVAILABILITY, NOR THAT IT WILL MEET ALL OF CUSTOMER'S BUSINESS REQUIREMENTS. WITHOUT LIMITING THE FOREGOING, AND TO THE MAXIMUM EXTENT PERMITTED BY APPLICABLE LAW, CLOUDERA EXPRESSLY DISCLAIMS ANY AND ALL IMPLIED WARRANTIES, INCLUDING, BUT NOT LIMITED TO IMPLIED WARRANTIES OF MERCHANTABILITY, QUALITY, NON-INFRINGEMENT, TITLE, AND FITNESS FOR A PARTICULAR PURPOSE AND ANY REPRESENTATION, WARRANTY, OR COVENANT BASED ON COURSE OF DEALING OR USAGE IN TRADE.

# **Contents**

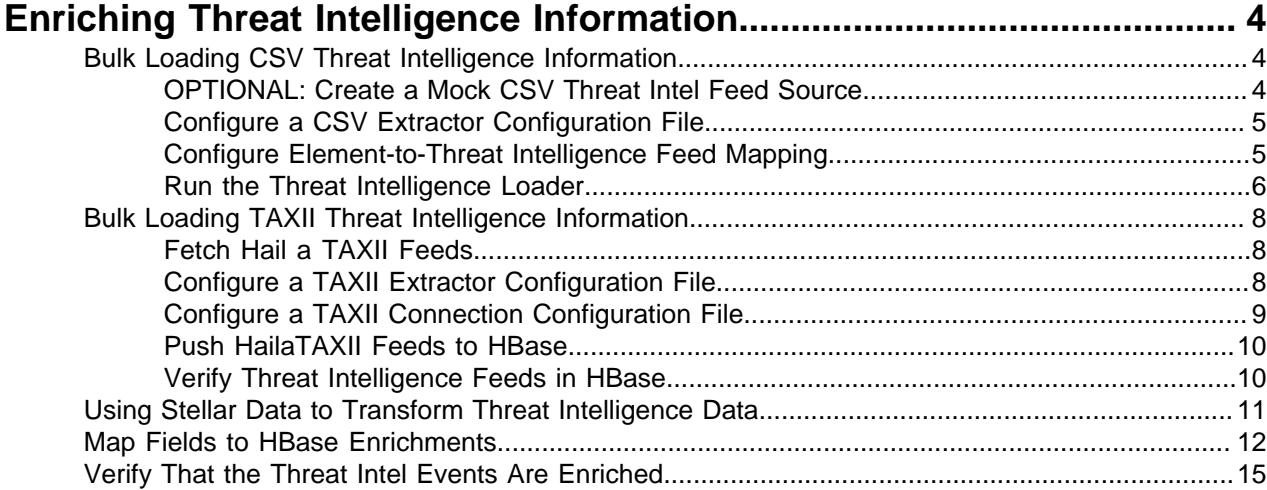

# <span id="page-3-0"></span>**Enriching Threat Intelligence Information**

You can enrich your telemetry with threat intelligence information.

You can choose to skip this section and come back to it later if you don't want to apply threat intelligence at this time.

Cloudera Cybersecurity Platform (CCP) provides an extensible framework to plug in threat intelligence sources. The threat intelligence feeds are loaded into a threat intelligence store similar to how the enrichment feeds are loaded. The keys are loaded in a key-value format. The key is the indicator and the value is the JSON formatted description of what the indicator is. When threat intelligence is applied as an enrichment to a field, CCP looks up the value of the field in the threat intelligence loaded into HBase. If the field value is found, CCP sets the is\_alert field to true.

You can bulk load threat intelligence information from the following sources:

- CSV Ingestion
- HDFS through MapReduce
- Taxii Loader

We recommend using a threat feed aggregator such as [Soltra](https://soltra.com/) to dedup and normalize the feeds via STIX/ Taxii. CCP provides an adapter that is able to read Soltra-produced STIX/Taxii feeds and stream them into HBase. CCP additionally provides a flat file and STIX bulk loader that can normalize, dedup, and bulk load or poll threat intel data into HBase even without the use of a threat feed aggregator.

## <span id="page-3-1"></span>**Bulk Loading CSV Threat Intelligence Information**

Metron is designed to work with STIX/Taxii threat feeds, but can also be bulk loaded with threat data from a CSV file. Command-separated values (CSV) is a simple file format used to store tabular data, such as a spreadsheet or database. Files in the CSV format can be imported to and exported from programs that store data in tables.

The shell script \$METRON\_HOME/bin/flatfile\_loader.sh reads data from the local disk and loads the threat intelligence data into an HBase table. This loader uses the special configuration parameter inputFormatHandler to specify how to consider the data. The two implementations are BY\_LINE and org.apache.metron.dataloads.extractor.inputformat.WholeFileFormat. The default is BY\_LINE, which makes sense for a list of CSVs in which each line indicates a unit of information to be imported. However, if you are importing a set of STIX documents, then you want each document to be considered as input to the Extractor.

### <span id="page-3-2"></span>**OPTIONAL: Create a Mock CSV Threat Intel Feed Source**

Cloudera Cybersecurity Platform (CCP) is designed to work with STIX/Taxii threat feeds, but can also be bulk loaded with threat data from a CSV file. In this example, we create a mock CSV enrichment source. If your production environment, you will want to use a genuine enrichment source. Similar to enrichments, we need to set up a data.csv file, the extractor config JSON, and the enrichment config JSON. For this example, we use a Zeus malware tracker list located here: [https://](https://zeustracker.abuse.ch/blocklist.php?download=domainblocklist) [zeustracker.abuse.ch/blocklist.php?download=domainblocklist](https://zeustracker.abuse.ch/blocklist.php?download=domainblocklist).

#### **Procedure**

**1.** Log into the \$HOST\_WITH\_ENRICHMENT\_TAG as root.

**2.** Copy the contents from the Zeus malware tracker list link to a file called domainblocklist.csv.

```
curl -o domainblocklist.txt https://zeustracker.abuse.ch/blocklist.php?
download=domainblocklist
```
Make sure you don't have an empty newline character as the last line of the CSV file, as that will result in a null pointer exception.

**3.** Similarly to enrichment we will need to process this feed into a CSV so we can bulk load it into HBase:

```
cat domainblocklist.txt | grep -v "^#" | grep -v "^$" | grep -v "^https" |
  awk '{print $1",abuse.ch"}' > domainblocklist.csv
```
#### <span id="page-4-0"></span>**Configure a CSV Extractor Configuration File**

You use the extractor configuration file to bulk load the threat intelligence enrichment store into HBase.

#### **Procedure**

**1.** Log in as root to the host on which Metron is installed.

sudo -s \$METRON\_HOME

**2.** Determine the schema of the threat intelligence source.

The schema of our mock enrichment source is:

```
domain | source
```
**3.** Create an extractor configuration file called threatintel extractor config temp.json at \$METRON\_HOME/config and populate it with the threat intelligence source schema:

```
{
"config" : {
    "columns" : {
        "domain" : 0
        ,"source" : 1
    }
    ,"indicator_column" : "domain"
    ,"type" : "zeusList"
    ,"separator" : ","
 }
    ,"extractor" : "CSV"
}
```
**4.** Remove any non-ASCII invisible characters that might have been included if you copy and pasted: iconv -c -f utf-8 -t ascii threatintel\_extractor\_config\_temp.json -o threatintel\_extractor\_config.json

#### <span id="page-4-1"></span>**Configure Element-to-Threat Intelligence Feed Mapping**

You now need to configure what element of a tuple should be enriched with what enrichment type. This configuration is stored in ZooKeeper.

#### **Procedure**

**1.** Log in as root user to the host that has Metron installed.

sudo -s \$METRON\_HOME

**2.** Copy and paste the following into a file called threatintel\_config\_temp.json at \$METRON\_HOME/config.

```
{
  "zkQuorum" : "localhost:2181"
  ,"sensorToFieldList" : {
     "squid" : {
            "type" : "THREAT_INTEL"
           ,"fieldToEnrichmentTypes" : {
```
}

```
"domand without subdomains" : [ "zeusList" ]
 }
 }
 }
```
The threatintel\_config\_temp.json file causes CCP to look up the value of the field in the HBase enrichment. If the field is found, CCP adds the HBase field values as new enrichments to the event. You must specify the following:

- The ZooKeeper quorum which holds the cluster configuration
- The mapping between the fields in the enriched documents and the enrichment types.

This configuration allows the ingestion tools to update ZooKeeper post-ingestion so that the enrichment topology can take advantage immediately of the new type.

**3.** Remove any non-ASCII invisible characters that might have been included if you copy and pasted:

```
iconv -c -f utf-8 -t ascii threatintel_config_temp.json -o
  threatintel_config.json
```
### <span id="page-5-0"></span>**Run the Threat Intelligence Loader**

Now that you have defined the threat intel source, threat intel extractor, and threat intel mapping configuration, you must run the loader to move the data from the enrichment source to the CCP enrichment store (HBase) and store the enrichment configuration in ZooKeeper.

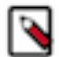

**Note:** There is a special configuration parameter to the Extractor config that is only considered during this loader:

**inputFormatHander** This specifies how to consider the data. The two implementations are BY\_LINE and org.apache.metron.dataloads.extractor.inputformat.WholeFileI

> The default is BY\_LINE, which makes sense for a list of CSVs where each line indicates a unit of information which can be imported. However, if you are importing a set of STIX documents, then you want each document to be considered as input to the Extractor.

#### **Procedure**

- **1.** Log into \$HOST\_WITH\_ENRICHMENT\_TAG as root and navigate to \$METRON\_HOME/config.
- **2.** Use the loader to move the enrichment source to the enrichment store in ZooKeeper:

```
$METRON HOME/bin/flatfile loader.sh -n threatintel config.json
  -i domainblocklist_ref.csv -t threatintel -c t -e
  threatintel_extractor_config.json
```
This command modifies the Squid enrichment config in ZooKeeper to include the threat intel enrichment.

The parameters for the utility are as follows:

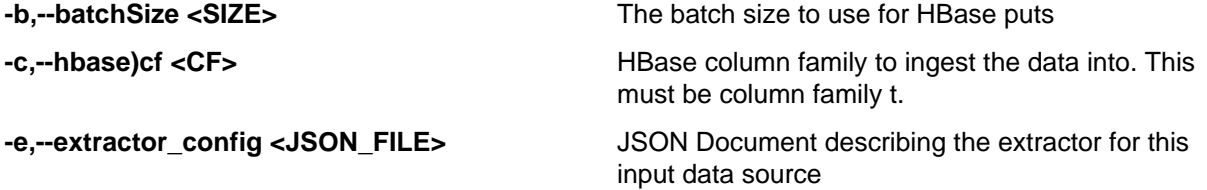

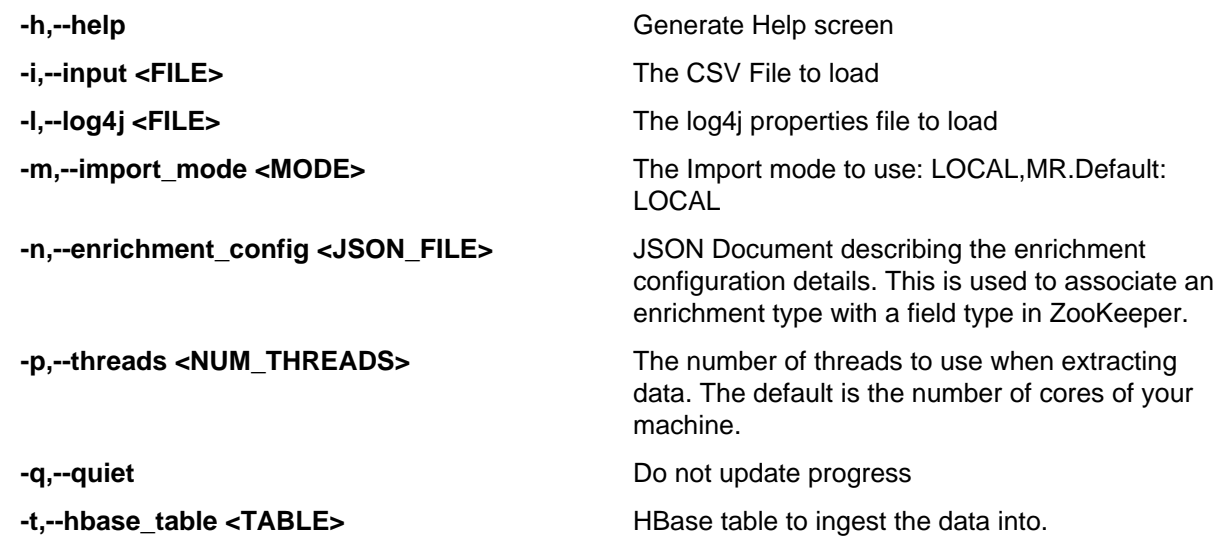

The data is populated into an HBase table called enrichment.

**3.** Verify that the logs were properly ingested into HBase:

```
hbase shell
scan 'threatintel'
```
**4.** Verify that the ZooKeeper enrichment tag was properly populated:

```
$METRON_HOME/bin/zk_load_configs.sh -m DUMP -z $ZOOKEEPER_HOST:2181
```
You should see a configuration for the Squid sensor something like the following:

```
{
  "index" : "squid",
  "batchSize" : 1,
  "enrichment" : {
    "fieldMap" : {
      "hbaseThreatintel" : [ "ip_src_addr" ]
 },
    "fieldToTypeMap" : {
      "ip_src_addr" : [ "user" ]
    },
   "config" : \{\} },
   "enrichment" : {
    "fieldMap" : { },
    "fieldToTypeMap" : { },
   "config" : {} \},
    "triageConfig" : {
      "riskLevelRules" : { },
      "aggregator" : "MAX",
      "aggregationConfig" : { }
    }
  },
  "configuration" : { }
}
```
- **5.** Generate some data by using the Squid client to execute requests:
	- a) Use ssh to access the host for Squid.
	- b) Start Squid and navigate to /var/log/squid:

ssh <Nifi Host>

```
sudo su -
systemctl start squid
cd /var/log/squid
tail -f access.log
```
c) Generate some data by entering the following:

squidclient http://www.cnn.com

**6.** Generate some data by using the Squid client to execute http requests:

```
squidclient http://www.actdhaka.com
```
### <span id="page-7-0"></span>**Bulk Loading TAXII Threat Intelligence Information**

You can enrich your telemetry with threat intelligence information.

You can choose to skip this section and come back to it later if you don't want to apply threat intelligence information at this time.

Metron provides an extensible framework to plug in threat intel sources. The threat intelligence feeds are loaded into a threat intelligence store similar to how the enrichment feeds are loaded. The keys are loaded in a key-value format. The key is the indicator and the value is the JSON formatted description of what the indicator is. When threat intelligence is applied as an enrichment to a field, CCP looks up the value of the field in the threat intelligence loaded into HBase. If the field value is found, CCP sets the is\_alert field to true.

We recommend using a threat feed aggregator such as [Soltra](https://soltra.com/) to dedup and normalize the feeds via STIX/ Taxii. Metron provides an adapter that is able to read Soltra-produced STIX/Taxii feeds and stream them into HBase. CCP additionally provides a flat file and STIX bulk loader that can normalize, dedup, and bulk load or poll threat intel data into HBase even without the use of a threat feed aggregator.

#### <span id="page-7-1"></span>**Fetch Hail a TAXII Feeds**

After you install your TAXII provider, you must fetch the latest Hail a TAXII feeds into the TAXII server. Hail a TAXII.com is a repository of Open Source Cyber Threat intelligence feeds in STIX format.

#### **Before you begin**

Set up your TAXII provider. Refer to your TAXII provider documentation for more information.

#### **Procedure**

**1.** Fetch the latest Hail a TAXII feeds into the TAXII server:

```
service opentaxii sync <service-name> [YYYY-MM-DD]
For example:
service opentaxii sync guest.phishtank_com 
service opentaxii sync guest.Abuse_ch 2016-08-01
```
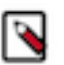

**Note:** The date (YYYY-MM-DD) indicates the time from when the threat intel feeds is to be pulled. If not suffixed, then the sync command picks up feeds available for the current day.

**2.** Repeat Step 1 for all subscribed services.

### <span id="page-7-2"></span>**Configure a TAXII Extractor Configuration File**

After you fetch the latest OpenTAXII feeds to the OpenTAXII server, you must create an extractor configuration file to bulk load the threat intelligence enrichment store into HBase.

#### **Procedure**

**1.** Log in as root to the host on which Metron is installed.

sudo -s \$METRON\_HOME

**2.** Determine the schema of the threat intelligence source.

The schema of our mock enrichment source is domain|owner|registeredCountry|registeredTimestamp.

**3.** Create an extractor configuration file called threatintel\_extractor\_config\_temp.json at \$METRON\_HOME/config and populate it with the threat intelligence source schema:

```
{
"config" : {
    "columns" : {
       "ip" : 0
    }
    ,"indicator_column" : "ip"
    ,"type" : "malicious_ip"
    ,"separator" : ","
  }
   ,"extractor" : "STIX"
}
```
**4.** Remove any non-ASCII invisible characters that might have been included if you copy and pasted: iconv -c -f utf-8 -t ascii threatintel\_extractor\_config\_temp.json -o threatintel\_extractor\_config.json

### <span id="page-8-0"></span>**Configure a TAXII Connection Configuration File**

In addition to the Extractor configuration file, this TAXII loader requires a configuration file describing the connection information to the TAXII server.

#### **Procedure**

**1.** Log in as root to the host on which Metron is installed.

sudo -s \$METRON\_HOME

**2.** Create a connection configuration file called threatintel\_connection\_config\_temp.json at \$METRON\_HOME/config and populate it with the threat intelligence source schema:

```
{
   "endpoint" : "http://localhost:9000/services/discovery"
   ,"username" : "guest"
   ,"password" : "guest"
   ,"type" : "DISCOVER"
   ,"collection" : "guest.MalwareDomainList_Hostlist"
   ,"table" : "threatintel"
   ,"columnFamily" : "t"
   ,"allowedIndicatorTypes" : [ "domainname:FQDN", "address:IPV_4_ADDR" ]
}
```
where:

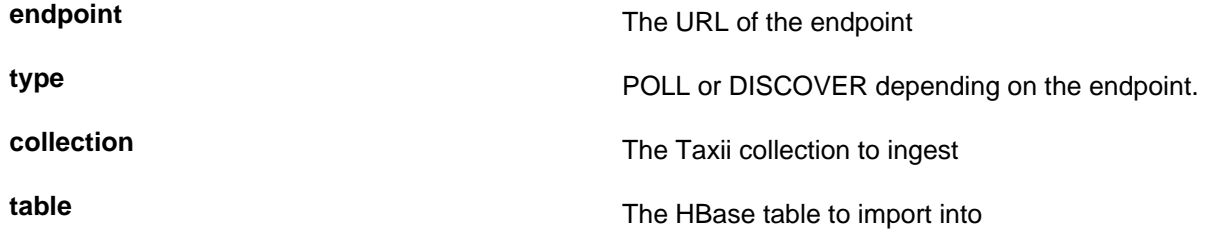

**columnFamily** The column family to import into

**allowedIndicatorTypes** an array of acceptable threat intelligence types (see the "Enrichment Type Name" column of the Stix table above for the possibilities).

The parameters for the utility are as follows:

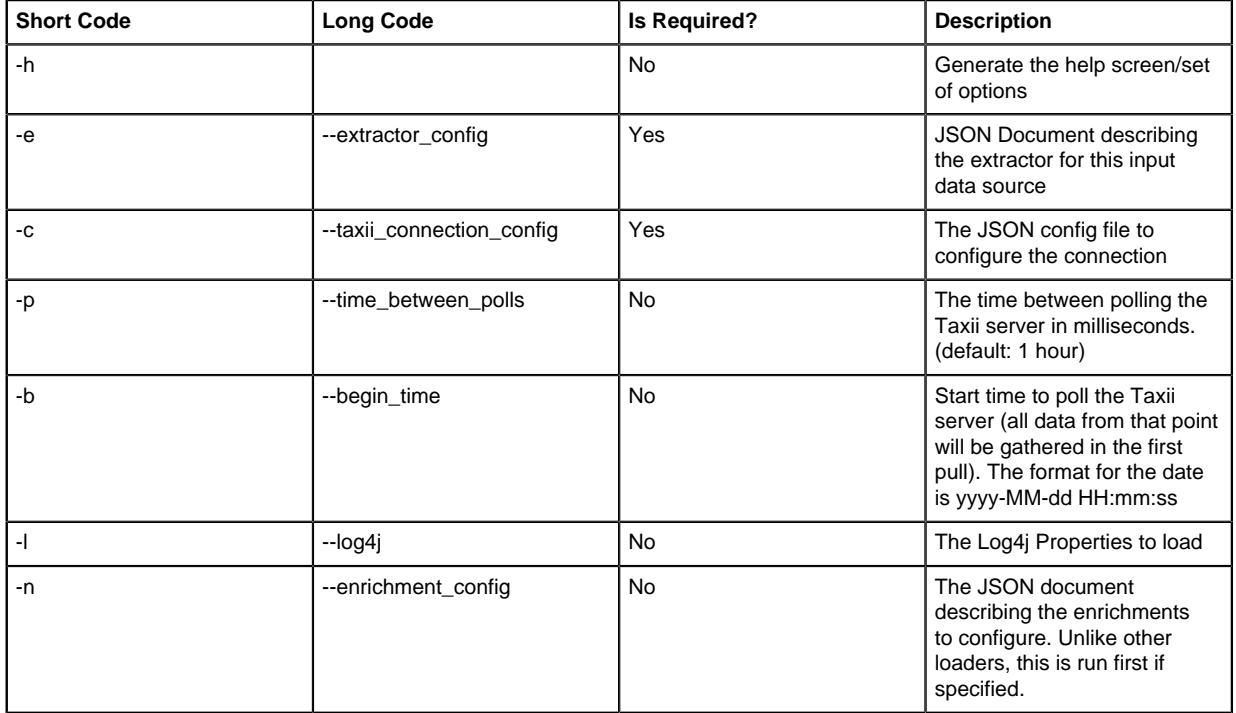

**3.** Remove any non-ASCII invisible characters that might have been included if you copy and pasted: iconv -c -f utf-8 -t ascii threatintel\_extractor\_config\_temp.json -o threatintel\_extractor\_config.json

### <span id="page-9-0"></span>**Push HailaTAXII Feeds to HBase**

After you create the extractor configuration and connection configuration files, you can push the HailaTAXII feeds from the OpenTAXII server into HBase.

#### **Procedure**

**1.** Push the HailaTAXII feeds from the OpenTAXII server into HBase:

```
/usr/metron/<METRON_VERSION>/bin/threatintel_taxii_load.sh -b <START_TIME>
 -c /path/to/connection_config.json
   -e /path/to/extractor.json -p <TIME_INTERVAL_MSECS>
For example:
/usr/metron/0.2.0BETA/bin/threatintel_taxii_load.sh -b "2016-08-01
  00:00:00" -c ~/connection_config.json -e ~/extractor.json -p 10000
```
**2.** Remove any non-ASCII invisible characters that might have been included if you copy and pasted: iconv -c -f utf-8 -t ascii threatintel\_extractor\_config\_temp.json -o threatintel\_extractor\_config.json

### <span id="page-9-1"></span>**Verify Threat Intelligence Feeds in HBase**

After you push the HailaTAXII feeds to HBASE, you should check HBase for the threat intelligence information.

#### **Procedure**

Query the HBase table to check for threat intelligence feeds:

```
echo "scan 'threatintel'" | hbase shell
```
## <span id="page-10-0"></span>**Using Stellar Data to Transform Threat Intelligence Data**

You can transform and filter threat intelligence data as it is loaded into HBase by using Stellar extractor properties in the extractor configuration file. This task is optional.

#### **Procedure**

**1.** Transform and filter the threat intelligence data as it is loaded into HBase by using the following Stellar extractor properties in the extractor\_config.json file at \$METRON\_HOME/config:

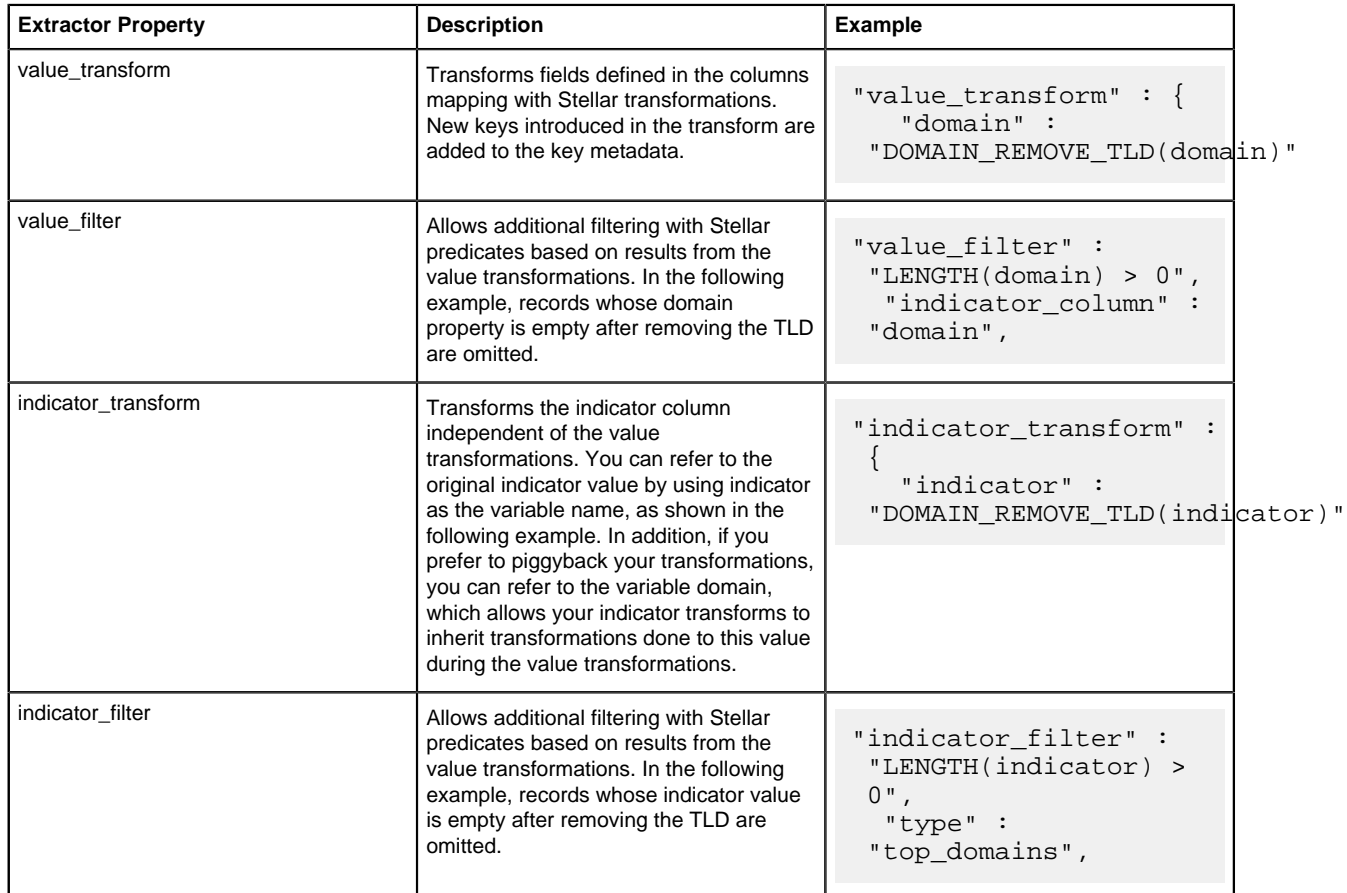

The following example uses a CSV list of top domains as an enrichment and filters the value metadata, as well as the indicator column, with each of the supported Stellar expressions:

```
{
 "config" : {
 "zk_quorum" : "$ZOOKEEPER_HOST:2181",
  "columns" : {
  "rank" : 0,
 "domain" : 1
  },
  "value_transform" : {
  "domain" : "DOMAIN_REMOVE_TLD(domain)"
 },
```

```
 "value_filter" : "LENGTH(domain) > 0",
  "indicator_column" : "domain",
 "indicator_transform" : {
 "indicator" : "DOMAIN_REMOVE_TLD(indicator)"
 },
  "indicator_filter" : "LENGTH(indicator) > 0",
  "type" : "top_domains",
  "separator" : ","
 },
  "extractor" : "CSV"
 }
```
Running a file import with the above data and extractor configuration will result in the following two extracted data records:

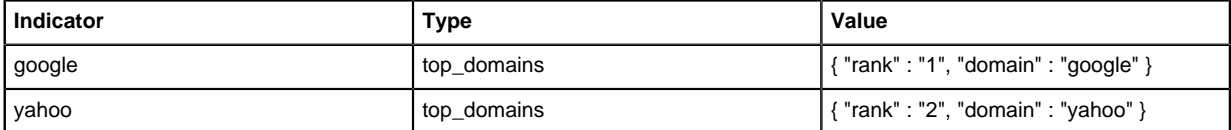

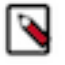

**Note:** The extractor config.json file is not stored anywhere by the loader. This file is used once by the bulk loader to parse the enrichment dataset. If you would like to keep a copy of this file, be sure to save a copy to another location.

**2.** To access properties that reside in the global configuration file, provide a ZooKeeper quorum via the zk\_quorum property. If the global configuration looks like "global\_property" : "metron-ftw", enter the following to expand the value transform:

```
"value_transform" : {
    "domain" : "DOMAIN REMOVE TLD(domain)",
      "a-new-prop" : "global_property"
 },
```
The resulting value data will look like the following:

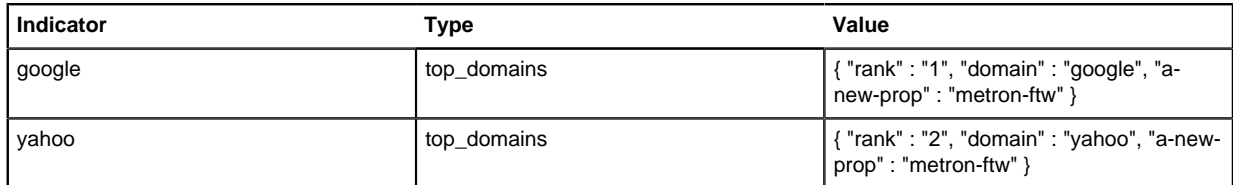

**3.** Remove any non-ASCII characters:

```
iconv -c -f utf-8 -t ascii extractor_config_temp.json -o
 extractor_config.json
```
### <span id="page-11-0"></span>**Map Fields to HBase Enrichments**

Now that you have data flowing into the HBase table, you need to ensure that the enrichment topology can be used to enrich the data flowing past. You can refine the parser output through transformations, enrichments, and threat intelligence.

Each of the parser outputs is added or modified in the Schema field.

#### **Procedure**

**1.** Select the new sensor from the list of sensors on the main window.

#### **2.**

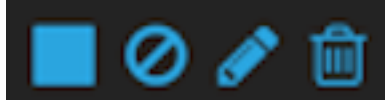

Click the pencil icon in the list of tool icons **for the new sensor.** for the new sensor.

The Management Module displays the sensor panel for the new sensor.

**115** 

- **3.**
- In the Schema box, click (expand window button).

The Management user interface displays a second panel and populates the panel with message, field, and value information.

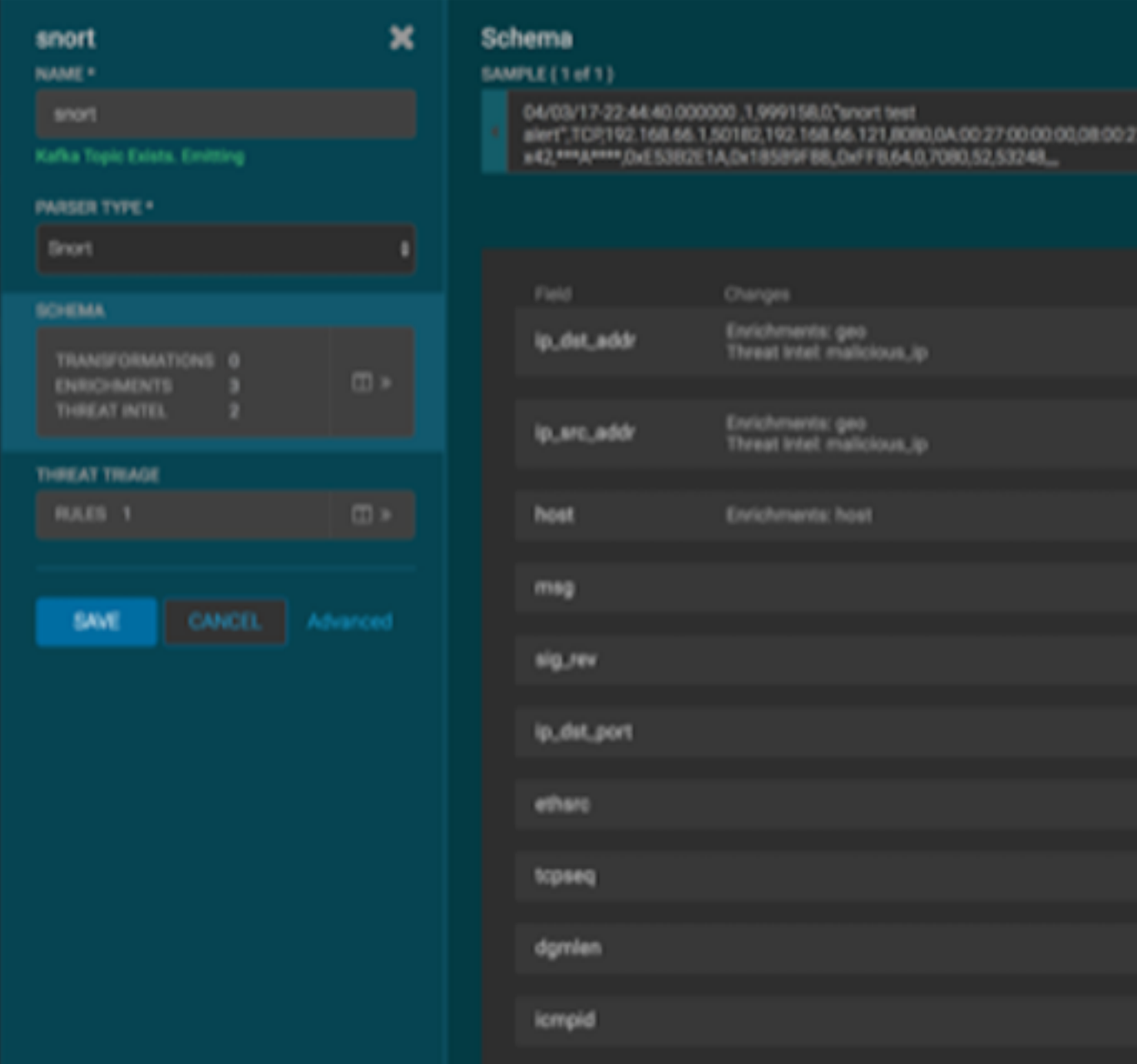

The Sample field, at the top of the panel, displays a parsed version of a sample message from the sensor. The Management UI will test your transformations against these parsed messages. You can use the right and left arrow buttons in the Sample field to view the parsed version of each sample message available from the sensor.

**4.** You can apply transformations to an existing field or create a new field. Click the

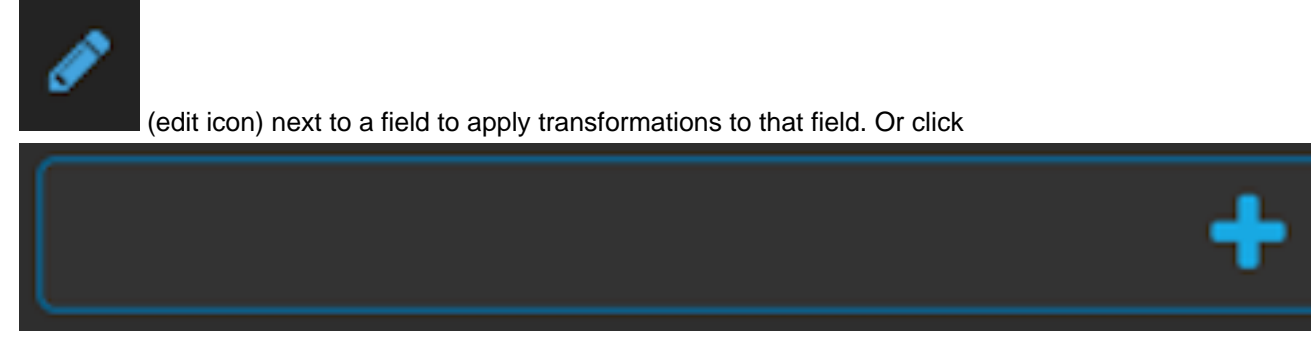

(plus sign) at the bottom of the Schema panel to create new fields.

Typically users store transformations in a new field rather than overriding existing fields.

For both options, the Management UI expands the panel with a dialog box containing fields in which you can enter field information.

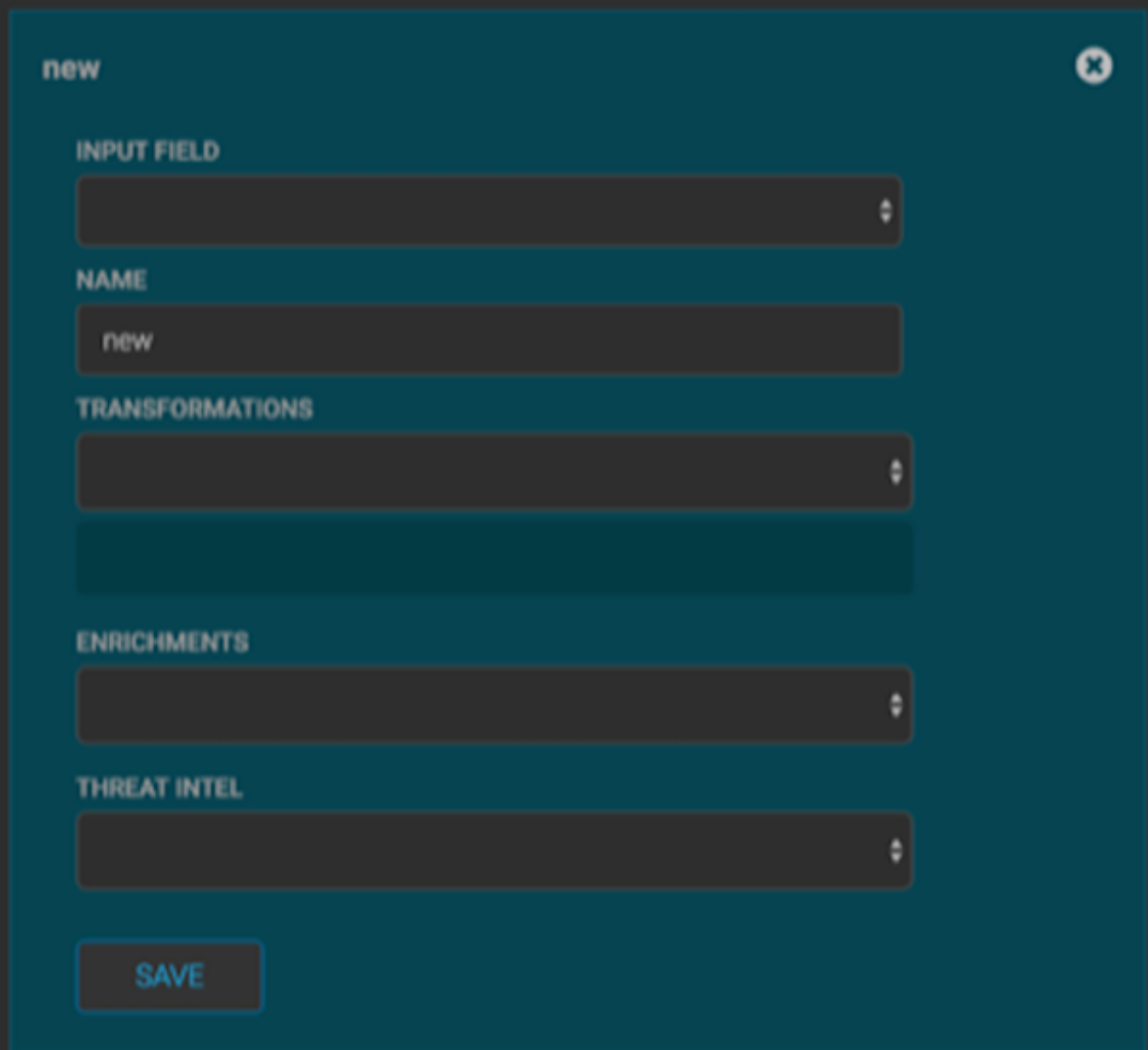

**5.** In the dialog box, enter the name of the new field in the **NAME** field, choose an input field from the **INPUT FIELD** box, and choose your transformation from the **TRANSFORMATIONS** field or enrichment from the **ENRICHMENTS** field.

For example, to create a new field showing the lower case version of the method field, do the following:

- a) Enter method-uppercase in the **NAME** field.
- b) Choose method from the **INPUT FIELD**.
- c) Choose TO\_UPPER in the **TRANSFORMATIONS** field.

Your new schema information panel should look like this:

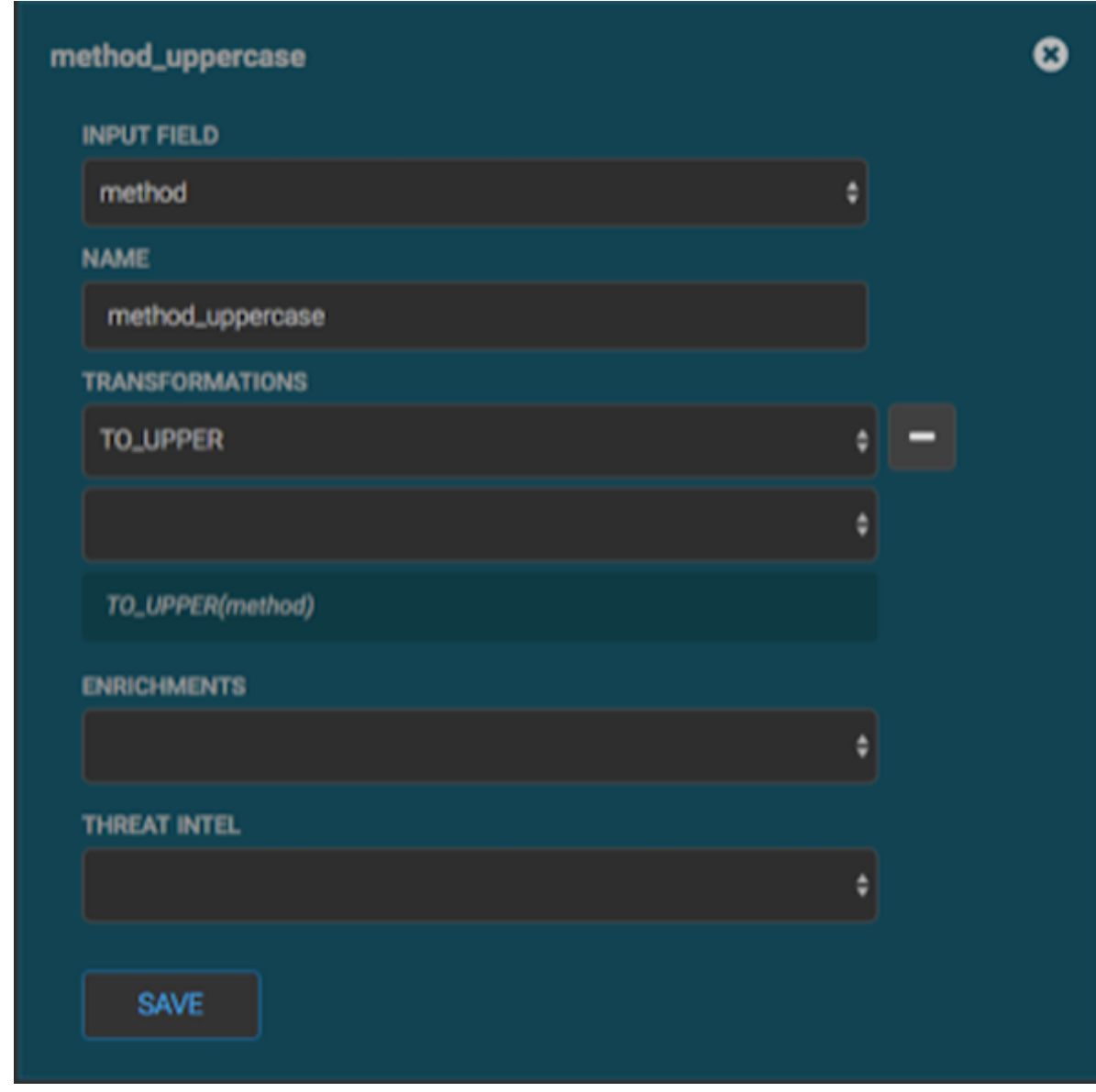

**6.** Click SAVE to save your changes.

**7.**

You can suppress fields from showing in the Index by clicking (suppress icon).

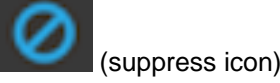

**8.** Click SAVE to save the changed information. The Management UI updates the Schema field with the number of changes applied to the sensor.

# <span id="page-14-0"></span>**Verify That the Threat Intel Events Are Enriched**

After you finish enriching your new data source, you should verify that the output matches your enrichment information.

By convention, the index where the new messages are indexed is called squid\_index\_[timestamp] and the document type is squid\_doc.

#### **Procedure**

From the Alerts UI, search the source:type filter for squid messages.